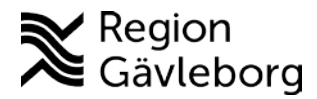

### **180212 av Andreas Bergström, IT-verksamhetsstöd på Region Gävleborg**

# **Skype för företag – Delta i möte**

#### **Allmän information**

Om du blivit inbjuden till ett Skype-möte kan du delta på ett antal olika sätt:

- 1. Delta via Skype för företag i din dator (förutsätter att din organisation har Skype).
- 2. Delta via Skype för företag Web App (om din organisation inte har Skype).
- 3. Delta genom att ringa in till mötet från valfri telefon.
- 4. Delta via videokonferensanläggning (ex Cisco eller Polycom).
- 5. Delta via Skype för företag mobil app i din smartphone.

I denna instruktion går vi igenom alternativ 1-3.

#### **Rekommendationer**

För att kunna hålla en hög kvalitet i mötet är det viktigt att tänka på vart du sitter och genomför mötet så det blir så lite bakgrundsljud som möjligt, som kan störa mötet. Om möjligt bör du använda headset.

En annan aspekt är din uppkoppling. Det går att genomföra möten även på mobil uppkoppling men WIFI och framförallt en kabelansluten uppkoppling är att föredra. Om du har en "dålig" uppkoppling kan det vara bättre att ringa in till mötet (eller stänga av video) för att undvika problem med ljudet.

Den högsta kvaliteten i mötet uppnås genom att använda en videokonferensanläggning. Då är skärm, kamera, mikrofoner och uppkoppling anpassade efter lokalen och ändamålet.

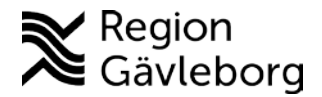

#### **Delta via Skype för företag i din dator. Instruktion – steg för steg**

- 1. Öppna din kallelse i Outlook.
- 2. Klicka på "Anslut till mötet"-länken i din kallelse.

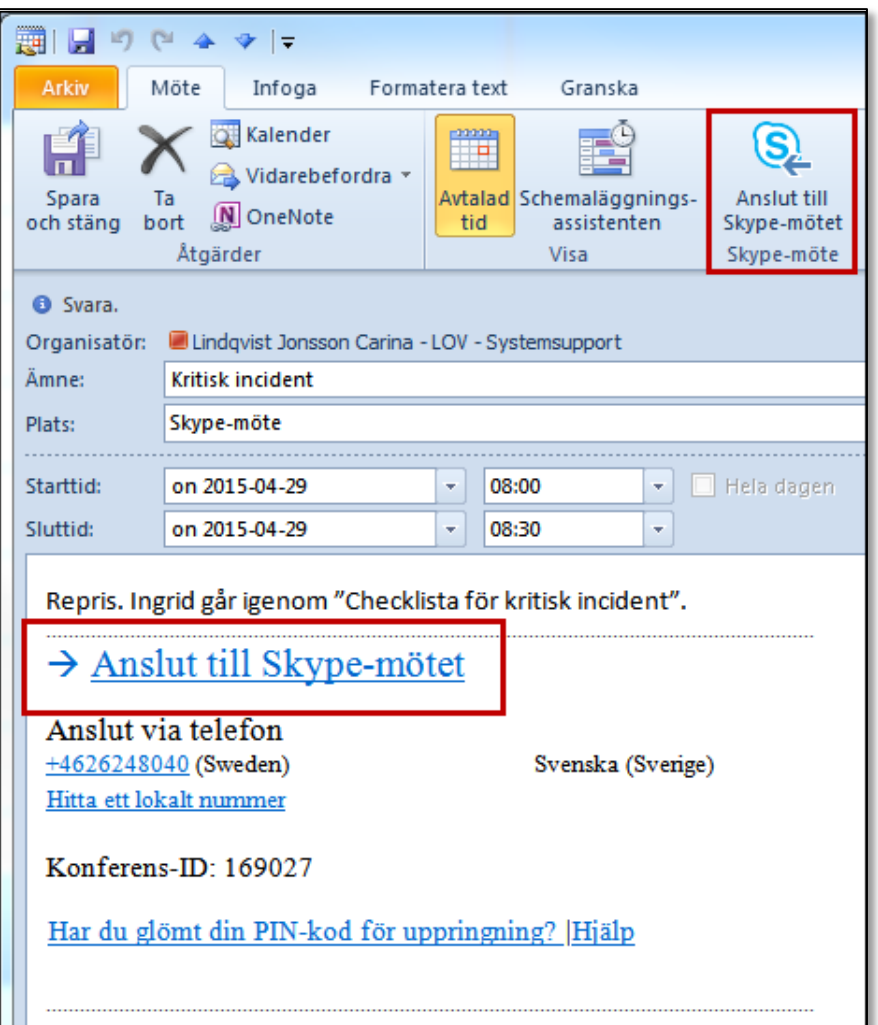

3. Nu får du frågan om hur du vill ansluta ljudet. Om du har en god anslutning väljer du att ta ljuder via datorn och kan då även enkelt hantera ljud och video via datorn. Om din anslutning är sämre kan det vara bättre att välja att ringa in till mötet från din telefon. "Ring upp mig på" kommer inte alltid att fungera. Det beror på hur respektive organisation valt att konfigurera sin Skype för företag. Då kan du istället välja "anslut inte ljud" och ringa in manuellt enligt instruktioner i kallelsen.

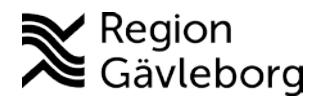

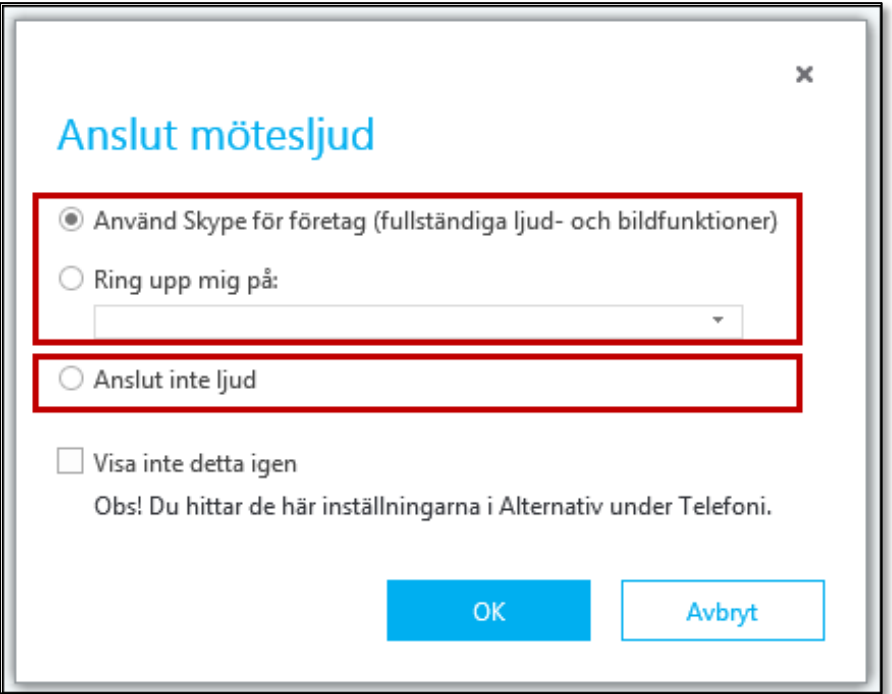

4. När du väl är inne i mötet kan du använda dessa knappar för att aktivera din kamera och sända video.

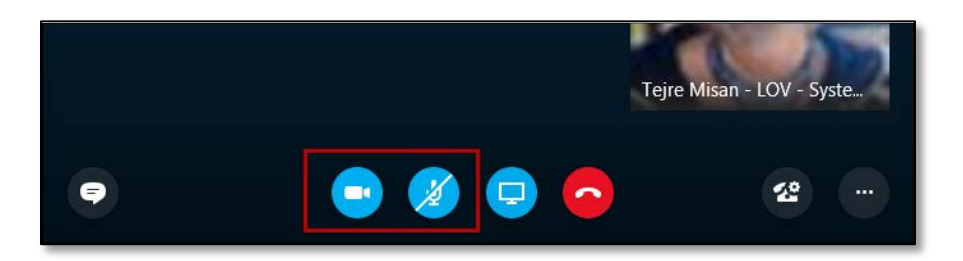

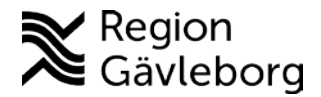

#### **Delta via Skype för företag Webb App. Instruktion – steg för steg**

- 1. Öppna din kallelse i Outlook.
- 2. Klicka på "Anslut till mötet"-länken i din kallelse.
- 3. Nu kommer din webbläsare att öppnas och du kommer se nedanstående information. Klicka då på "Anslut till möte".

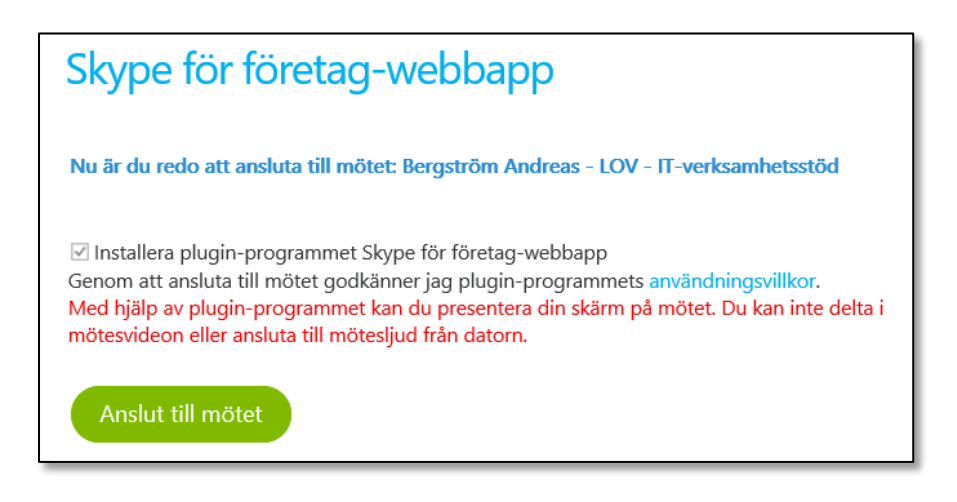

- 4. Nu får du frågan om att installera en plugin till din webbläsare (det behöver du bara göra första gången). Klicka på "Kör".
- 5. När plugin är installerat får du följande fråga. Kryssa i rutan och klicka på "Tillåt".

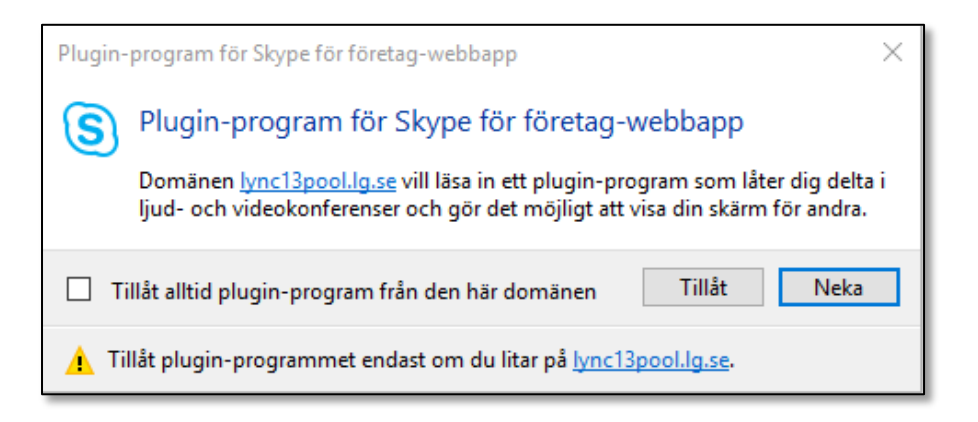

- 6. Eventuellt får du en fråga om att ge webbläsaren tillgång till din kamera och mikrofon. Svara i så fall JA.
- 7. Nu kommer du in i mötet och kan välja att starta din video med videoknappen.

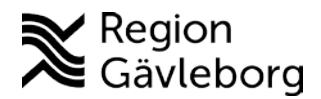

## **Delta genom att ringa in till mötet. Instruktion – steg för steg**

- 1. Öppna din kallelse i Outlook
- 2. Ring till det telefonnumret som står i kallelsen. Ange konferens-ID när det efterfrågas så blir du inkopplad i mötet.

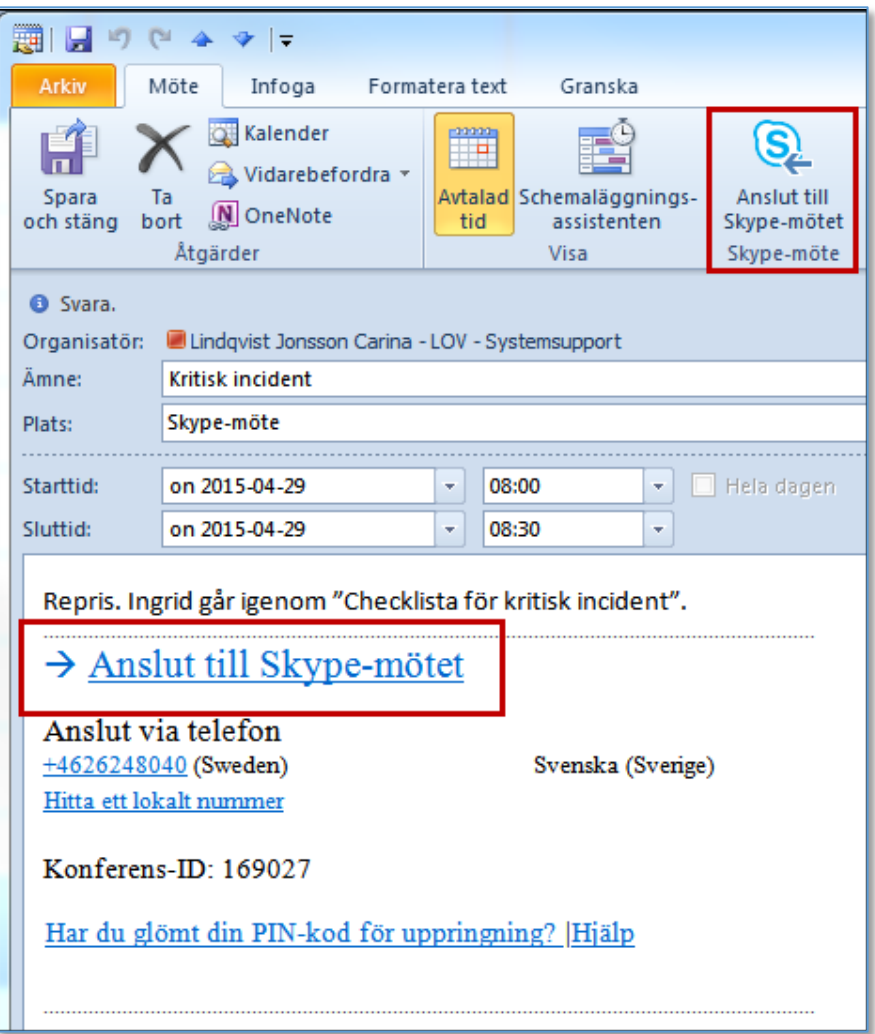